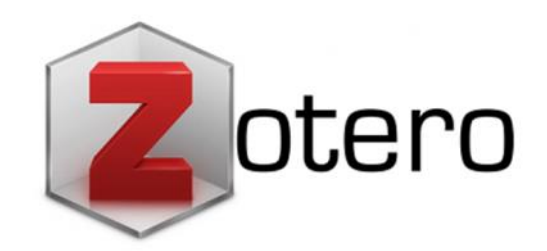

### **Session 2020-2021**

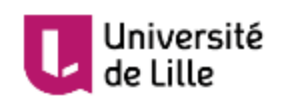

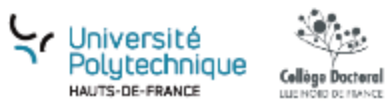

- ✓ *Créer, gérer et alimenter des bibliothèques de groupe*
- ✓ *Valoriser ses publications*
- ✓ *Organiser une veille par flux RSS*
- ✓ *Créer des chronologies*
- ✓ *Éditer des rapports*
- ✓ *Installer des extensions pour Zotero*
- ✓ *[Pour aller plus loin...] Modalités alternatives pour récupérer des références*
- ✓ *[Pour aller plus loin...] Installer ou créer un nouveau style de citation*
- ✓ *Et après ?*

*Créer, gérer et alimenter des bibliothèques de groupe*

### Créer un groupe Zotero

*Les bibliothèques de groupe permettent à plusieurs utilisateurs de Zotero de collaborer en ligne sur une même bibliographie : partager des références, des documents, des notes, etc.*

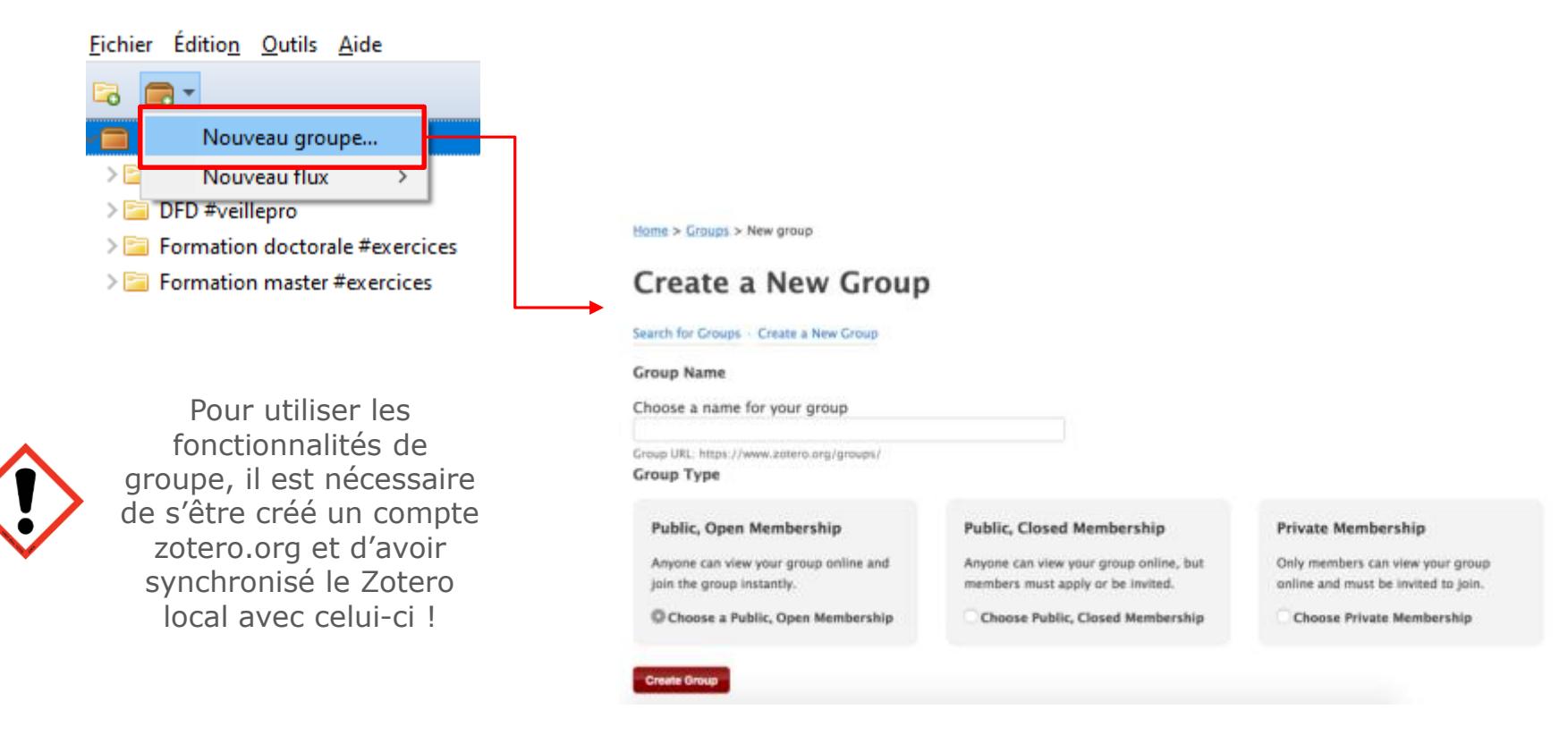

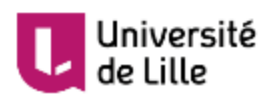

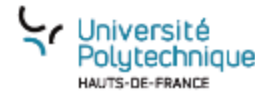

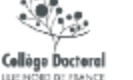

### Créer un groupe Zotero

*Après avoir lui avoir donné un nom, il faut choisir le type de groupe que l'on veut créer, c'est-à-dire déterminer les paramètres d'accessibilité :*

#### **Owner Options**

#### **Change Group Type**

Group Type Private

Public, Closed Membership

#### Public, Open Membership

Controls who can see and join your group

**Change Type** 

#### **Public, Open Membership**

Le groupe est visible par tous les internautes qui peuvent le rejoindre librement.

#### **Public, Closed Membership**

Le groupe est visible par tous les internautes mais l'adhésion au groupe se fait sur demande ou invitation.

#### **Private Membership**

Le groupe n'est visible que des membres qui le composent. L'adhésion se fait sur invitation exclusivement.

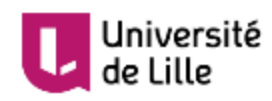

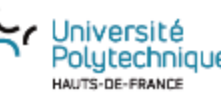

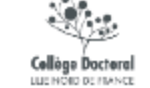

## Paramétrer sa bibliothèque de groupe

#### *Il faut ensuite définir les droits associés à la bibliothèque du groupe :*

#### **Droits de lecture de la bibliothèque**

- Tout le monde sur internet
- Tous les membres
- Seulement les administrateurs du groupe

#### **Droits d'édition des références de la bibliothèque**

- Tous les membres
- Seulement les administrateurs du groupe

#### **Droits d'édition des fichiers de la bibliothèque**

- Tous les membres
- Seulement les administrateurs du groupe
- La bibliothèque ne comprend pas de fichier (mais seulement des références)

Library Reading Anyone on the internet

Any group member Who can see items in this group's library?

**Library Editing** Any group member

Only group admins Who can add, edit, and remove items from this group's library?

**File Editing** Any group member

Only group admins

<sup>O</sup> No group file storage

Who can work with files stored in the group? Public Open groups cannot have file storage enabled.

**Save Settings** 

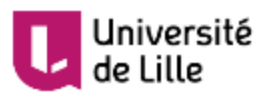

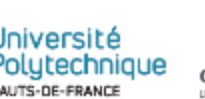

ellège Doctore

### Constituer sa bibliothèque de groupe

*L'onglet « Members » permet de gérer les membres d'un groupe et d'en inviter de nouveaux*

#### **BU-UPHF: Members Settings**

Group Settings · Members Settings · Library Settings

#### **Current Members**

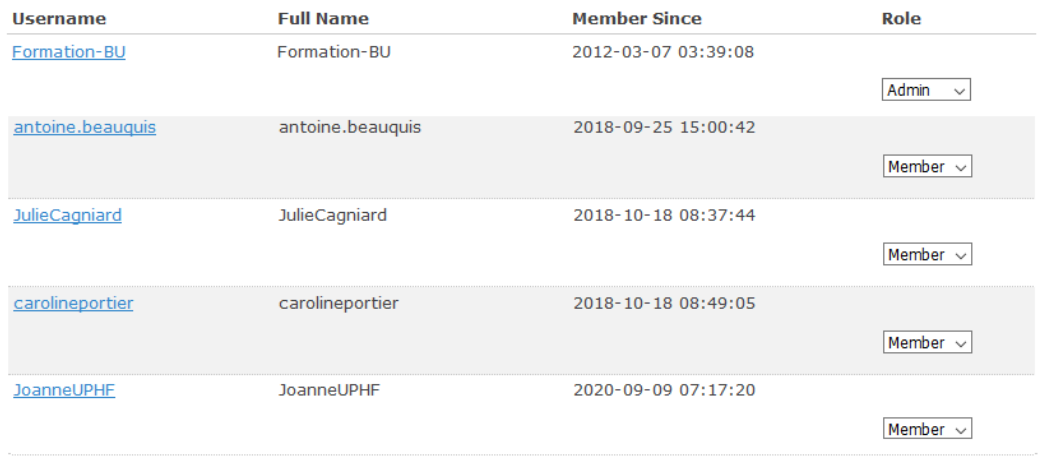

**Update Roles** 

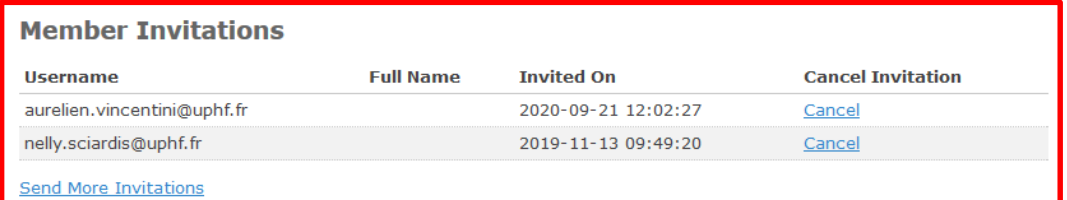

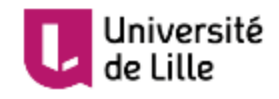

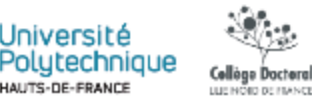

**Current members :** comprend la liste des membres actuels du groupe.

- **Member invitations :** répertorie les invitations envoyées mais en attente de validation.
- **Send more invitations :** permet d'inviter des membres dans le groupe, soit via l'adresse mail, soit par l'identifiant Zotero.

### Gérer les droits de sa bibliothèque de groupe

- Au départ, seul le **propriétaire du groupe** peut attribuer les droits d'administrateur à un autre membre du groupe.
- Ensuite, **administrateur(s) et propriétaire** peuvent modifier le statut de chaque membre : conférer le statut d'administrateur aux autres membres, inviter un nouveau membre, exclure un membre...

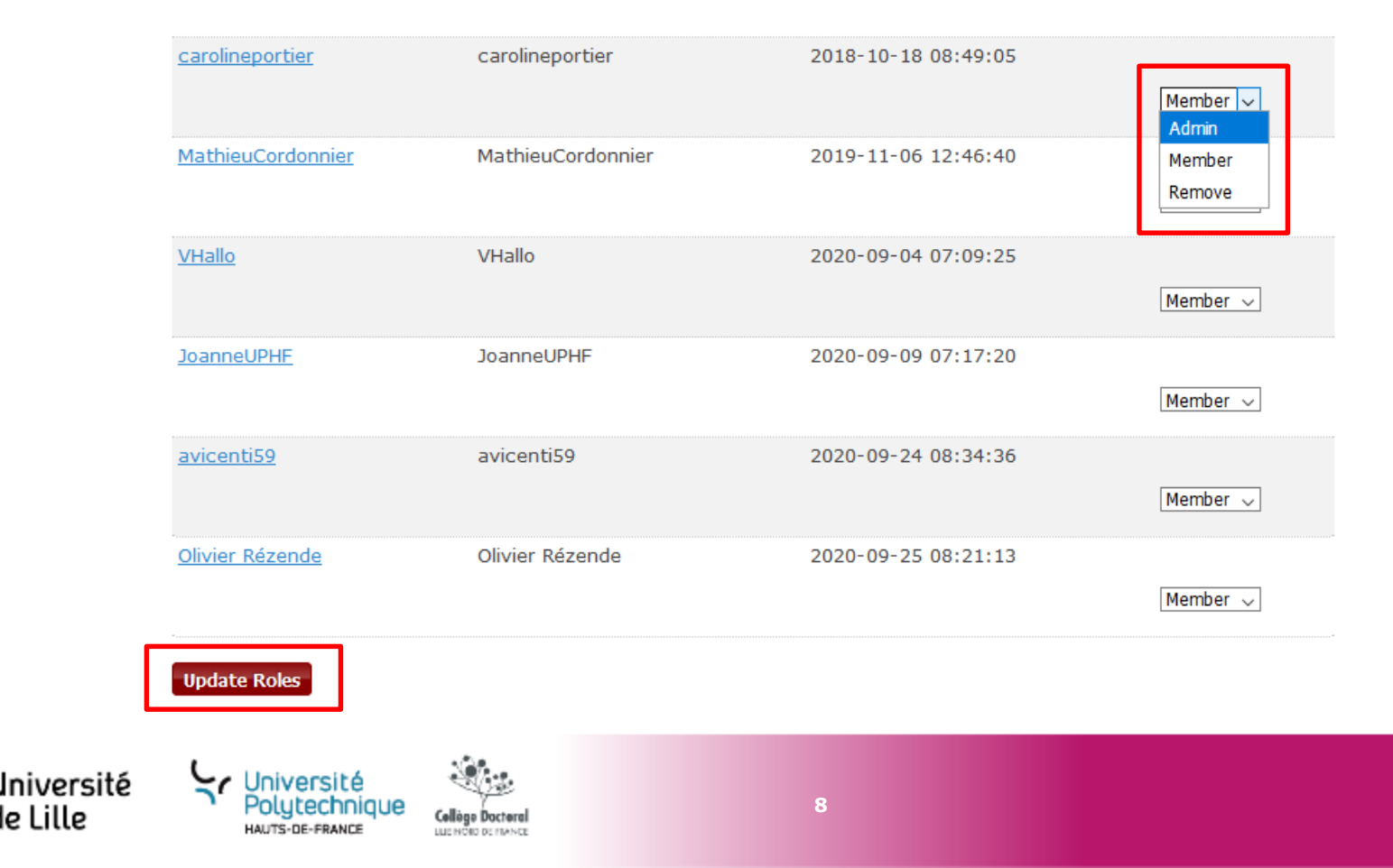

### *Quels droits pour quels utilisateurs ?*

#### *L'administrateur du groupe peut :*

- **déplacer des éléments de sa bibliothèque personnelle vers celle du groupe**
- **ajouter et supprimer des références**
- **peut ajouter des dossiers et sous-dossiers**

#### *Le membre du groupe peut :*

- **importer dans sa bibliothèque personnelle des références du groupe**
- **ne peut apporter des modifications à la bibliothèque du groupe**

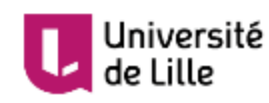

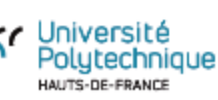

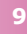

## Accéder à ses bibliothèques de groupe

*Les bibliothèques de groupe sont séparées du reste de « Ma bibliothèque » mais fonctionnent selon le même modèle. En fonction des droits accordés, on peut y glisser-déposer des références, en importer de nouvelles, en supprimer....*

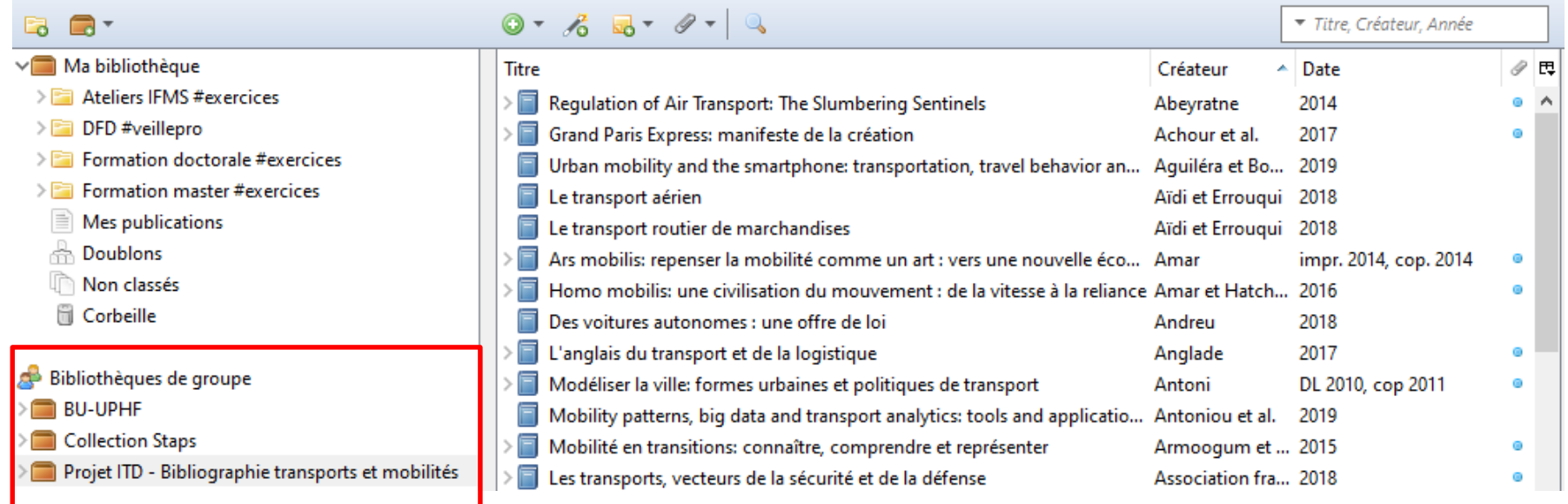

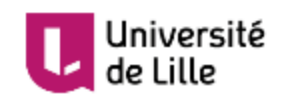

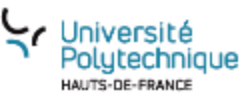

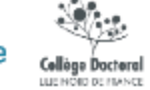

### *Rechercher des bibliothèques de groupe existantes*

*Depuis le site zotero.org, il est possible de rechercher des bibliothèques de groupe existantes. Une fois le groupe trouvé, il est possible de le rejoindre directement ou de demander simplement à en faire partie.*

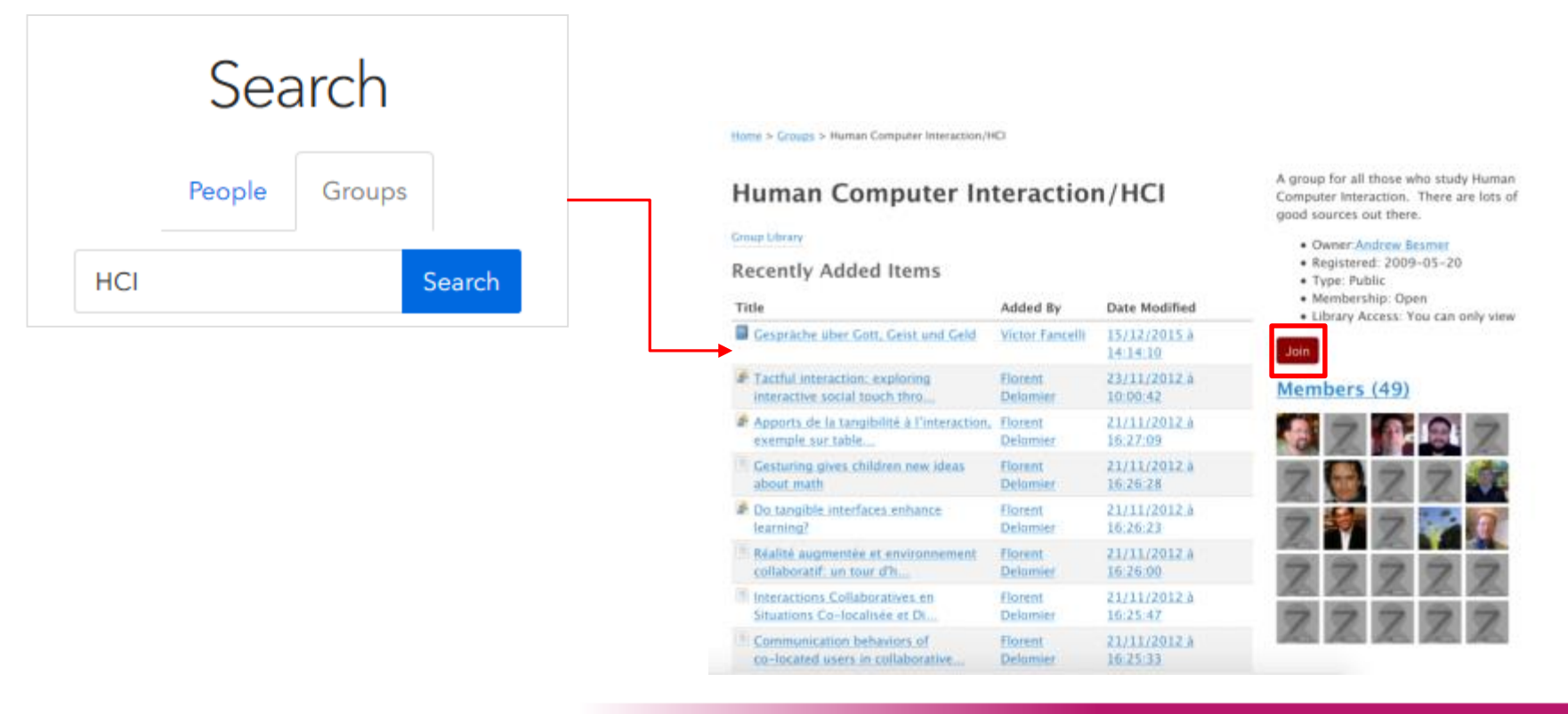

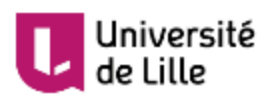

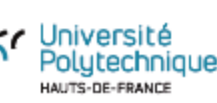

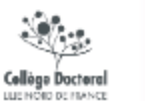

## *Valoriser ses publications*

#### L'onglet « Mes publications »

lutechnique

Collòge Doctoral

niversitë

#### *L'onglet « Mes publications » permet de créer une liste de ses travaux en vue de les valoriser sur son profil zotero.org*

Cette fonctionnalité rapproche Zotero d'autres plateforme de réseautage destinées aux chercheurs (ResearchGate, Academia.edu...), permettant de mettre en ligne un CV et de rendre visible ses publications.

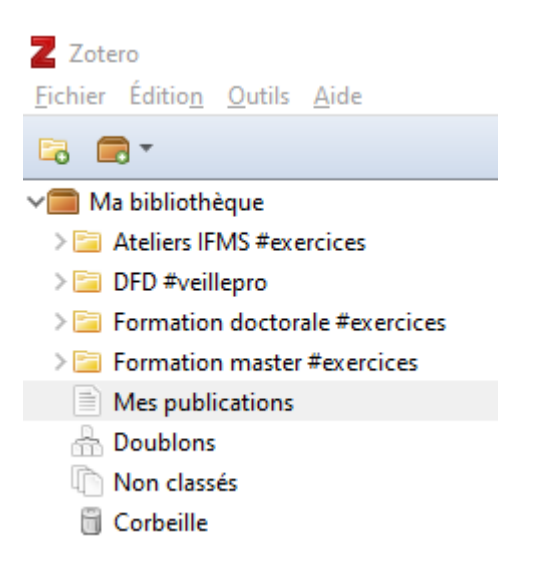

*Il n'est pas possible d'importer directement une référence dans « Mes publications ». Il faut d'abord la créer ou l'importer dans un autre dossier, puis la déplacer via un glisser-déposer.*

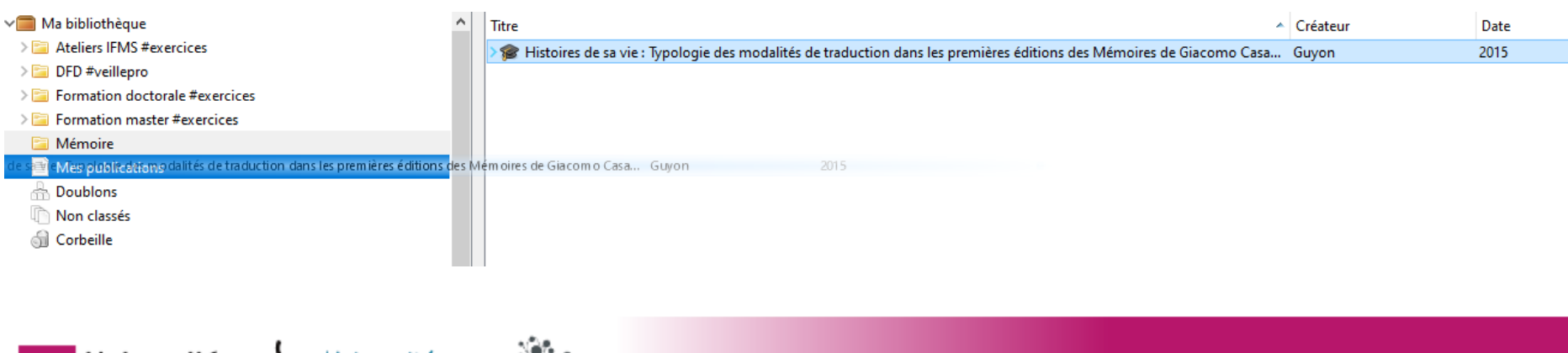

### Importer une référence dans « Mes publications »

*Lorsque l'on insère une référence dans « Mes publications », une boîte de dialogue s'ouvre, proposant d'associer une pièce jointe et de gérer les droits de celle-ci.*

Cancel

 $\times$ 

#### My Publications

#### **My Publications**

Items you add to My Publications will be shown on your profile page on zotero.org. If you choose to include attached files, they will be made publicly available under the license you specify. Only add work you yourself have created, and only include files if you have the rights to distribute them and wish to do so.

#### $\nabla$  Include files

iversité

 $\Box$  Include notes

You can adjust what to show at any time from the My Publications collection.

 $\Box$  Je suis l'auteur de ce travail et i'ai le droit de distribuer les fichiers qui v sont attachés

< Back

Suivant: Partager

Collège Doctora LUE NORD BE FRANCE **Attention :** Le partage d'un article ou tout autre fichier, sous quelque forme que ce soit (notamment en PDF), suppose d'être effectivement le **titulaire des droits du document**, et ce y compris si on est l'auteur de l'article !

- **Si vous possédez les droits sur le fichier :** sélectionnez « Include files » et « Je suis l'auteur de ce travail et j'ai le droit de distribuer les fichiers » pour définir les droits attachés au fichier
- **Si vous ne possédez pas les droits sur le fichier :** sélectionnez seulement « Je suis l'auteur de ce travail » (seule la référence du document sera alors partagée)

### Importer une référence dans « Mes publications »

**Pour gérer les droits associés à une pièce jointe, Zotero propose trois types de licences possibles :**

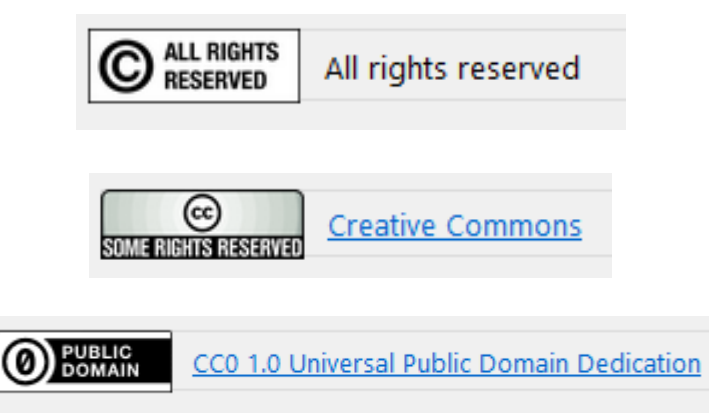

#### **Tous droits réservés**

- **Licence Creative Commons :** Dans ce cas, l'auteur devra ensuite déterminer les conditions de réutilisation et d'usage commercial du fichier.
- **Domaine public :** L'oeuvre est alors placée sous lience CC0.

*Une fois l'ensemble des droits définis, la référence et les fichiers sont visibles dans l'onglet « Mes publications » de son logiciel, ainsi que sur son profil zotero.org. Pour supprimer une référence et/ou le PDF qui y est associé, il suffit d'utiliser les fonctions de suppression accessibles depuis le logiciel.*

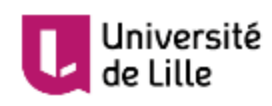

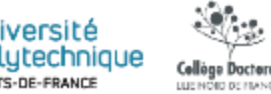

# *Organiser une veille par flux RSS*

### Le gestionnaire de flux RSS de Zotero

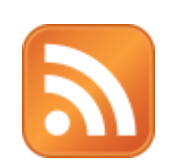

**Zotero intègre un gestionnaire de flux RSS. Avec Zotero, il est donc possible de disposer d'un outil unique pour ses recherches : veille, collecte de références, génération de bibliographies.**

Les flux enregistrés dans Zotero apparaissent sous « Ma bibliothèque » et les éventuelles bibliothèques des groupe.

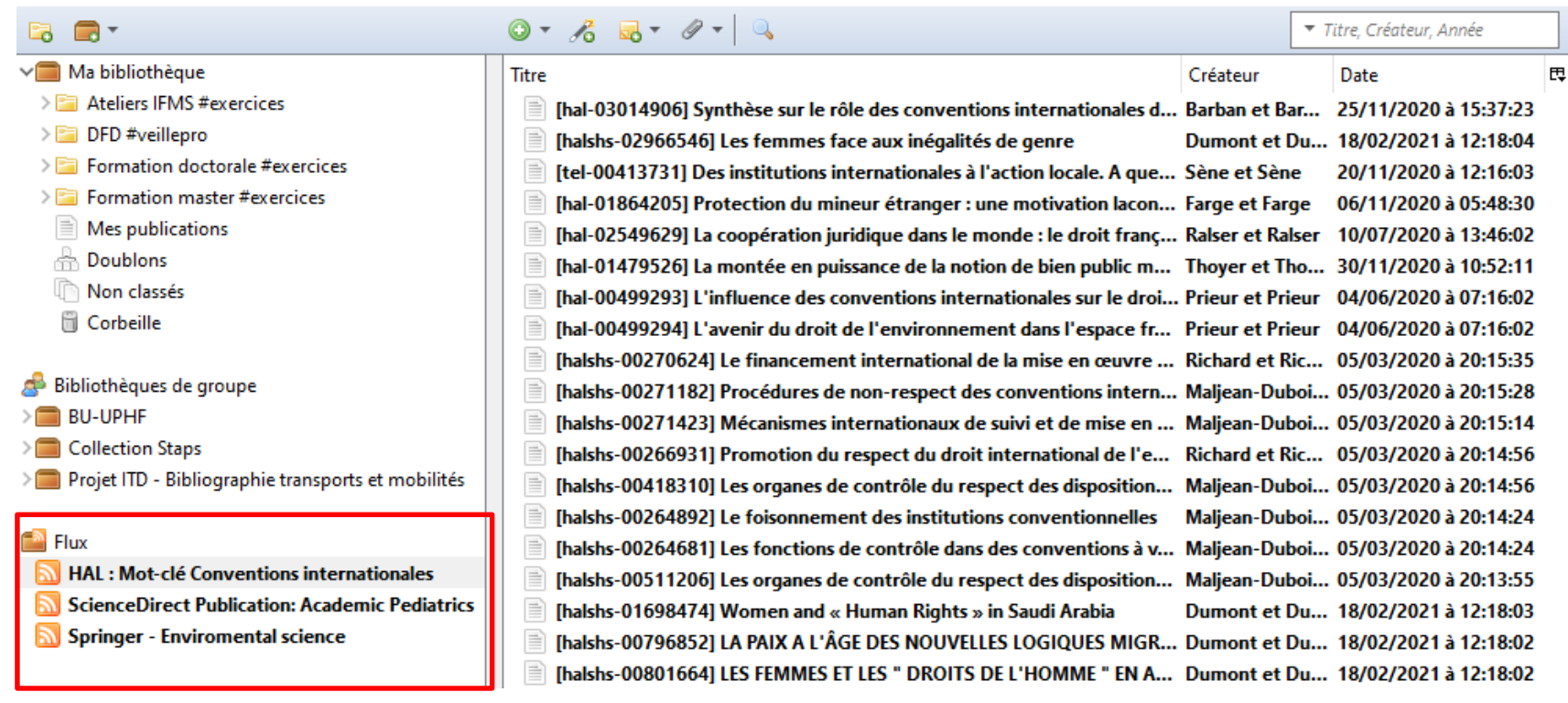

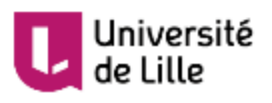

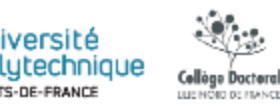

### Enregistrer un flux RSS dans Zotero

- Certaines bases de données permettent de générer un flux RSS depuis une **équation de recherche**, une **revue spécifique**, une **collection d'ouvrages**, etc.
- Une fois la fonction de flux RSS trouvée et parémétrée, il faut simplement copier **l'URL obtenue.**

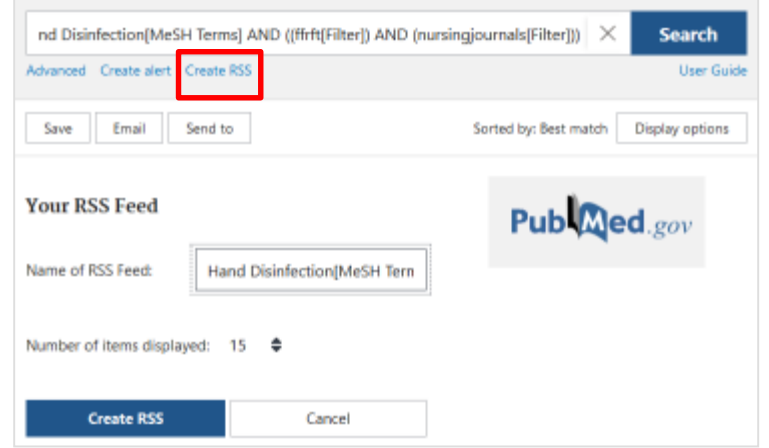

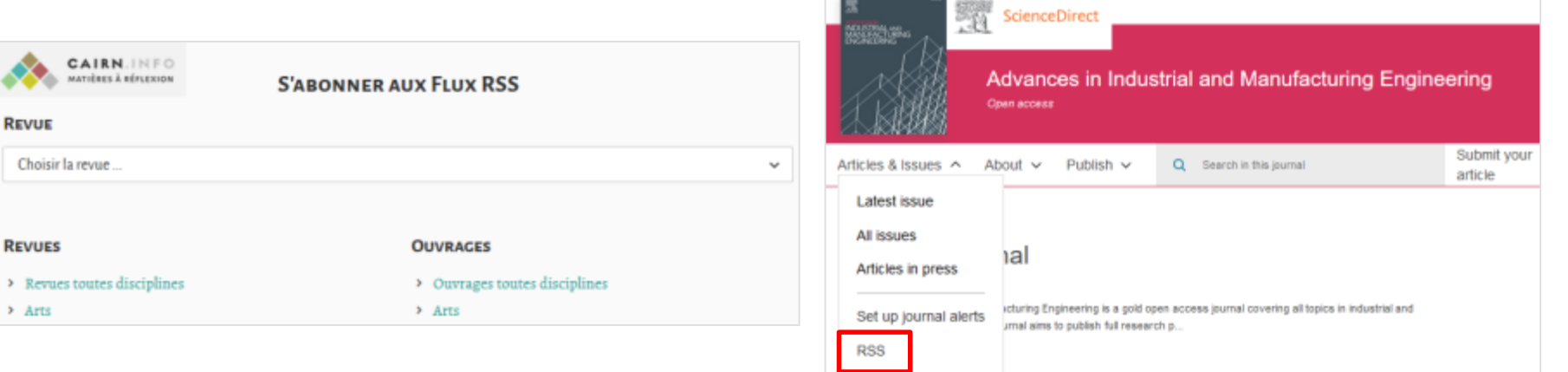

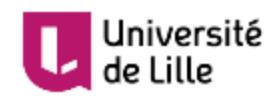

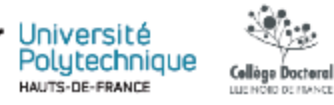

### Enregistrer un flux RSS dans Zotero

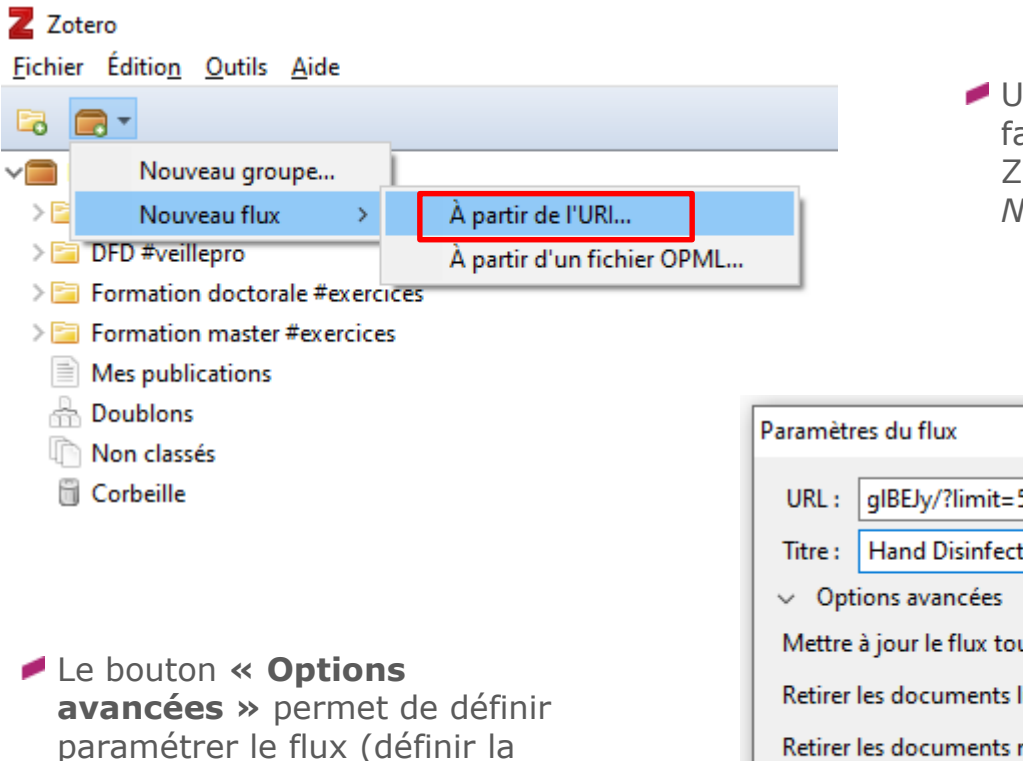

Collège Doctoral

LUE NORD BE FRANCE

périodicité et le délais au terme duquel les références seront

> Université Polutechniaue

HAUTS-DE-FRANCE

supprimées)

Une fois l'URL du flux RSS copiée, il faut l'intégrer au gestionnaire de Zotero *(Nouvelle bibliothèque > Nouveau flux > À partir de l'URL)* 

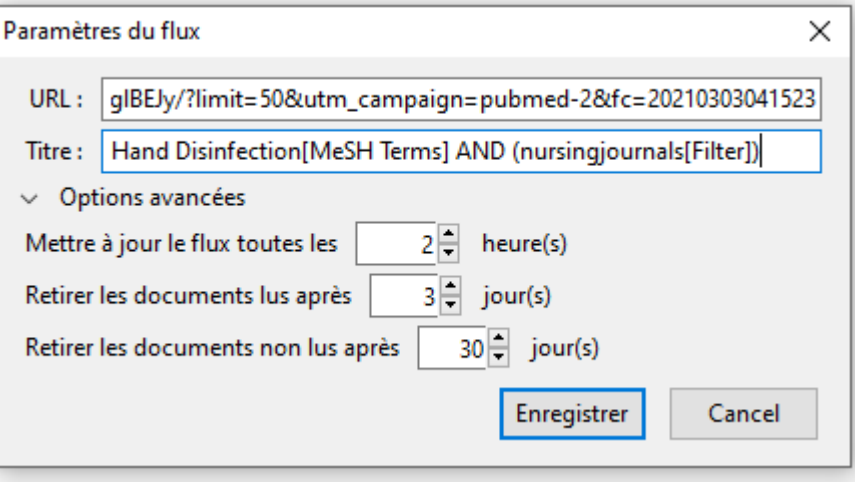

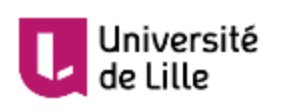

### Gérer ses flux RSS

*Dans un flux RSS, les références non lues apparaissent en gras. Lorsque l'on clique sur une référence, sa notice s'affiche dans la colonne de droite. Le bouton « Ajouter à... » permet d'ajouter la référence à sa bibliothèque personnelle ou à une bibliothèque de groupe, en choisissant le dossier de destination.*

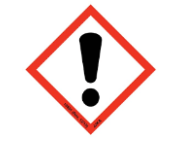

Les flux RSS ne gèrent pas le texte intégral (sauf pour les documents en accès libres), il faut donc l'ajouter manuellement !

#### Z Zotero Fichier Édition Outils Aide  $0 - A$   $- 0 - 0$ Titre, Créateur, Année → + ra Gr √<sup>■</sup> Ma bibliothèque **Titre** 思 Date Ajouter à "Ma bibliothèque" Marquer comme non lu > ateliers IFMS #exercices [hal-03014906] Synthèse sur le rôle des conventions internatio... 25/11/2020 à 15:37:23  $\triangleright$   $\blacksquare$  DFD #veillepro [halshs-02966546] Les femmes face aux inégalités de genre 18/02/2021 à 12:18:04 Type Article de revue > a Formation doctorale #exercices [tel-00413731] Des institutions internationales à l'action locale. A qu... 20/11/2020 à 12:16:03 Titre [tel-00413731] Des institutions internationales à l'action locale. A > Formation master #exercices [hal-01864205] Protection du mineur étranger : une motivation... 06/11/2020 à 05:48:30 quelles échelles le développement durable est-il efficace ? Le cas Mes publications [hal-02549629] La coopération juridique dans le monde : le droit... 10/07/2020 à 13:46:02 des équipements structurants dans le bassin versant du fleuve **Doublons** [hal-01479526] La montée en puissance de la notion de bien pu... 30/11/2020 à 10:52:11 Sénégal. Non classés [hal-00499293] L'influence des conventions internationales sur ... 04/06/2020 à 07:16:02 Auteur Sène, Abdourahmane Mbade Corbeille Auteur Sène Abdourahmane Mbade [hal-00499294] L'avenir du droit de l'environnement dans l'esp... 04/06/2020 à 07:16:02 [halshs-00270624] Le financement international de la mise en ... 05/03/2020 à 20:15:35 (...) Résumé Les travaux s'articulent autour de deux axes de réflexion : d'une ... Bibliothèques de groupe [halshs-00271182] Procédures de non-respect des conventions ... 05/03/2020 à 20:15:28 Date 20/11/2020 à 12:16:03 **BU-UPHF** [halshs-00271423] Mécanismes internationaux de suivi et de mi... 05/03/2020 à 20:15:14 URL https://tel.archives-ouvertes.fr/tel-00413731 Collection Staps [halshs-00266931] Promotion du respect du droit international ... 05/03/2020 à 20:14:56 Projet ITD - Bibliographie transports et mobilités [halshs-00418310] Les organes de contrôle du respect des dispo... 05/03/2020 à 20:14:56 [halshs-00264892] Le foisonnement des institutions convention... 05/03/2020 à 20:14:24 Flux [halshs-00264681] Les fonctions de contrôle dans des conventio... 05/03/2020 à 20:14:24 **N** HAL : Mot-clé Conventions internationales [halshs-00511206] Les organes de contrôle du respect des dispo... 05/03/2020 à 20:13:55 ScienceDirect Publication: Academic Pediatrics [halshs-01698474] Women and « Human Rights » in Saudi Arabia 18/02/2021 à 12:18:03

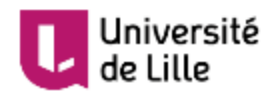

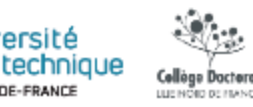

## *Créer des chronologies*

### Créer une chronologie

*Les chronologies permettent de visualiser temporellement le contenu d'une collection. Pour créer une chronologie, il suffit d'aller dans « Outils » > « Créer une chronologie »*

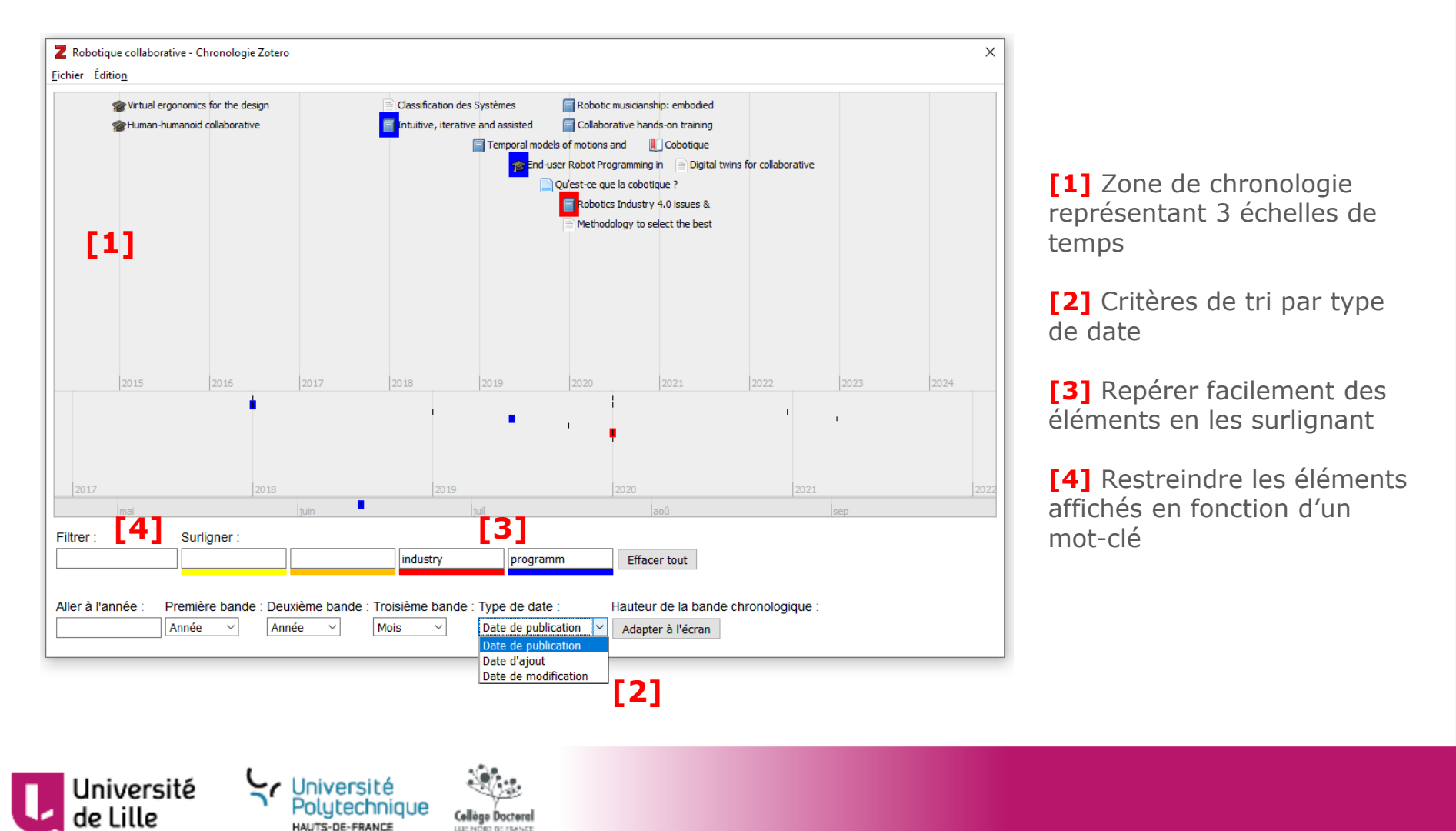

**ULLIMORD DE FRANCE** 

# *Éditer des rapports*

Produire un rapport

*Les rapports sont des pages web HTML permettant de donner un aperçu des métadonnées, des notes et des pièces jointes d'une collection ou de certains documents sélectionnés. Ils peuvent être imprimés, publiés sur le web ou envoyés par mail.*

**Les rapports peuvent être utilisés dans plusieurs contextes :**

#### **Faciliter l'examen des résumés**

Dans le cadre notamment d'une revue systématique, les rapports peuvent fournir une mise en page pratique pour la lecture des résumés et la rédaction des notes dans les marges.

#### **Servir d'outil pour l'enseignement**

Les rapports peuvent être un outil utile pour discuter des sources avec un étudiant, guider son processus de recherche ou encore évaluer son travail.

#### **Construire un plan à partir de ses notes**

Avec [quelques manipulations,](https://www.zotero.org/support/fr/reports) il est possible d'éditer un rapport uniquement à partir des notes attachées à un document. En ajoutant un numéro de section au début de chaque note, Zotero constituera un rapport trançant les grandes lignes d'un plan.

Plusieurs extensions pour Zotero (*Report Cleaner, Zotero Report Customizer...)* permettent de paramètrer et personnaliser les champs inclus dans un rapport, ou encore d'en modifier la mise en page.

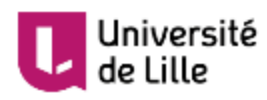

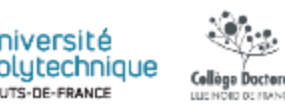

### Produire un rapport

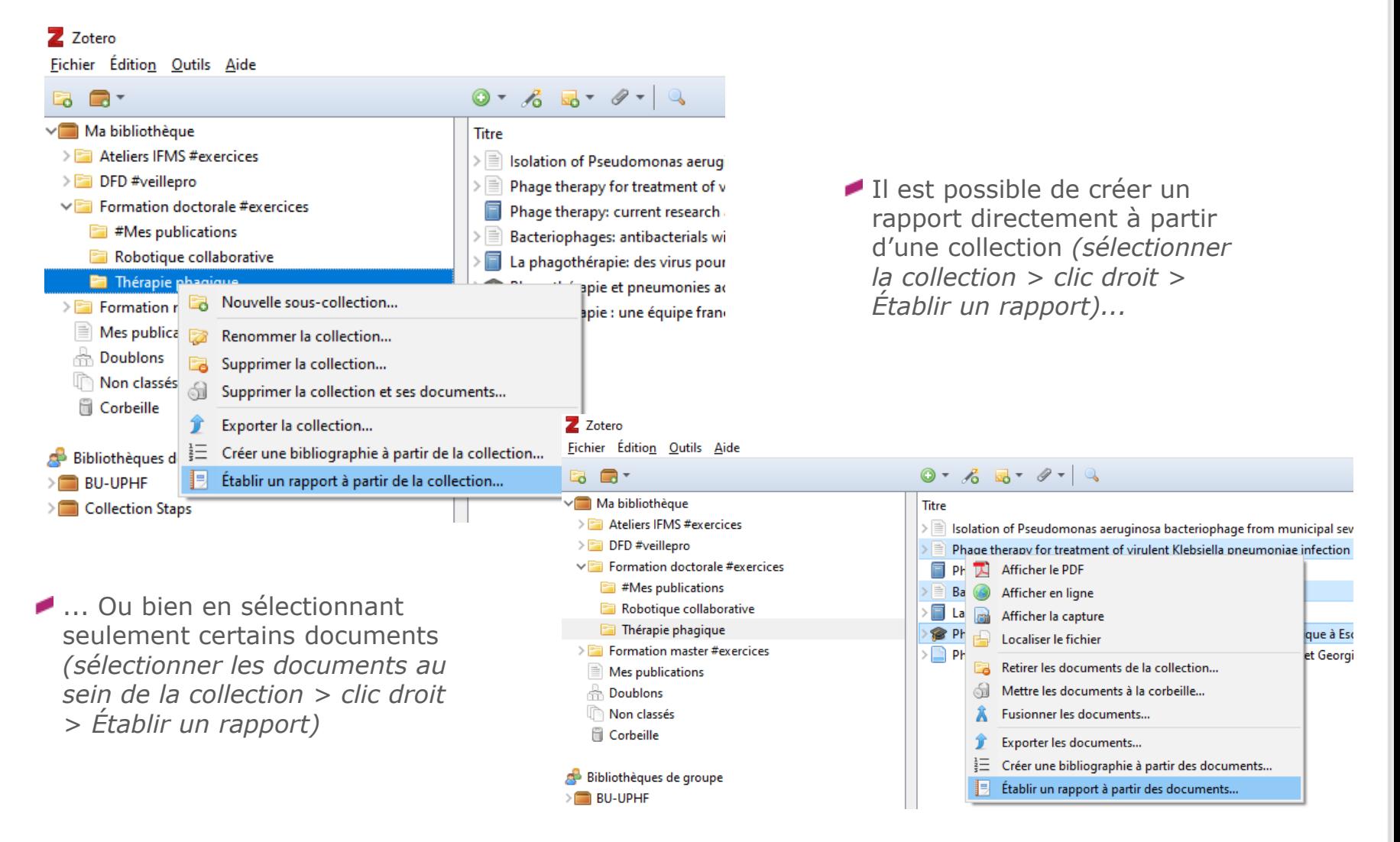

Jniversité

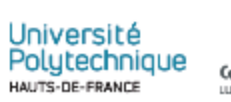

Collège Doctora LUE NORD BE FRANCE

# *Installer des extensions pour Zotero*

### Extensions utiles pour Zotero

*La communauté des utilisateurs de Zotero développe continuellement de nouvelles extensions, fonctionnalités, interfaces, etc. permettant de personnaliser le logiciel et de l'adapter à ses besoins.* 

**Ces extensions sont [disponibles en ligne](https://www.zotero.org/support/plugins) et sont répertoriées en plusieurs catégories :**

**Nouvelles fonctionnalités et améliorations** Pour améliorer les fonctionnalités de Zotero ou en créer de nouvelles

**Analyse/visualisation de sa bibliothèque** Pour analyser ou visualiser le contenu de sa

bibliothèque Zotero

#### **Intégration web**

Pour intégrer Zotero à différents CMS (Wordpress, Drupal, SPIP...)

- **Intégration à un traitement de texte** Pour utiliser Zotero en lien avec différents traitements de texte ou outils statistiques
- **Intégration à d'autres logiciels** Pour utiliser Zotero en lien avec d'autres logiciels ou programmes spécifiques
- **Outils pour les développeurs**
- **Applications mobiles**

**Pour installer une extension :** Télécharger le fichier .xpi de l'extension sur son ordinateurs puis, dans Zotero, glisser le fichier .xpi dans la fenêtre « Add-ons Manager » (*Outils > Extensions*)

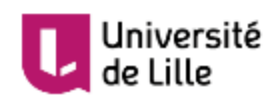

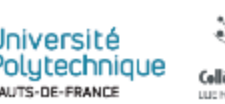

### Focus sur Zotfile

*Zotfile est une extension permettant de faciliter et d'améliorer la gestion des pièces jointes (notamment des PDF), l'annotation des documents ainsi que leur portabilité.*

#### **Détail des fonctionnalités de Zotfile :**

- renommer et homogénéiser automatiquement ses PDF en les ajoutant à ses références.
- appliquer des conventions de nommage à ses PDF
- extraire les annotations de ses PDF pour en faire des notes.
- extraire le sommaire lorsqu'il existe
- stocker ses PDF ailleurs que dans son compte Zotero ou en local
- synchroniser ses PDF avec une tablette ou un IPad

**Pour télécharger Zotfile :** rendez-vous sur<http://zotfile.com/>, puis cliquer sur « Download »

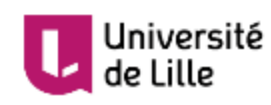

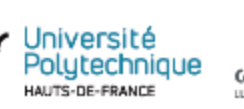

### Focus sur Zutilo

*Zutilo est une extension permettant de faciliter la gestion des marqueurs, des raccourcis clavier et la création de références de chapitres à partir d'un ouvrage collectif.*

#### **Détail des fonctionnalités de Zutilo :**

- récupérer des tags par copier-coller dans le presse-papier ou sur une autre référence
- relier, dans la collection, des références entre elles
- voir le chemin par défaut du fichier attaché à la référence
- modifier le chemin par défaut du fichier attaché à la référence
- copier-coller les auteurs d'une référence dans le presse-papier
- créer facilement une référence de chapitre à partir d'un livre (et vice-versa)

Pour télécharger Zutilo : rendez-vous sur<https://github.com/wshanks/Zutilo/releases>, puis clic droit sur le fichier .xpi et « Enregistrer la cible du lien sous »

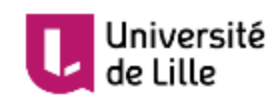

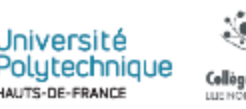

*Pour aller plus loin... Modalités alternatives pour récupérer des références*

## Récupérer des références

*Rappel : pour récupérer des références via Zotero, il existe plusieurs options possibles...* 

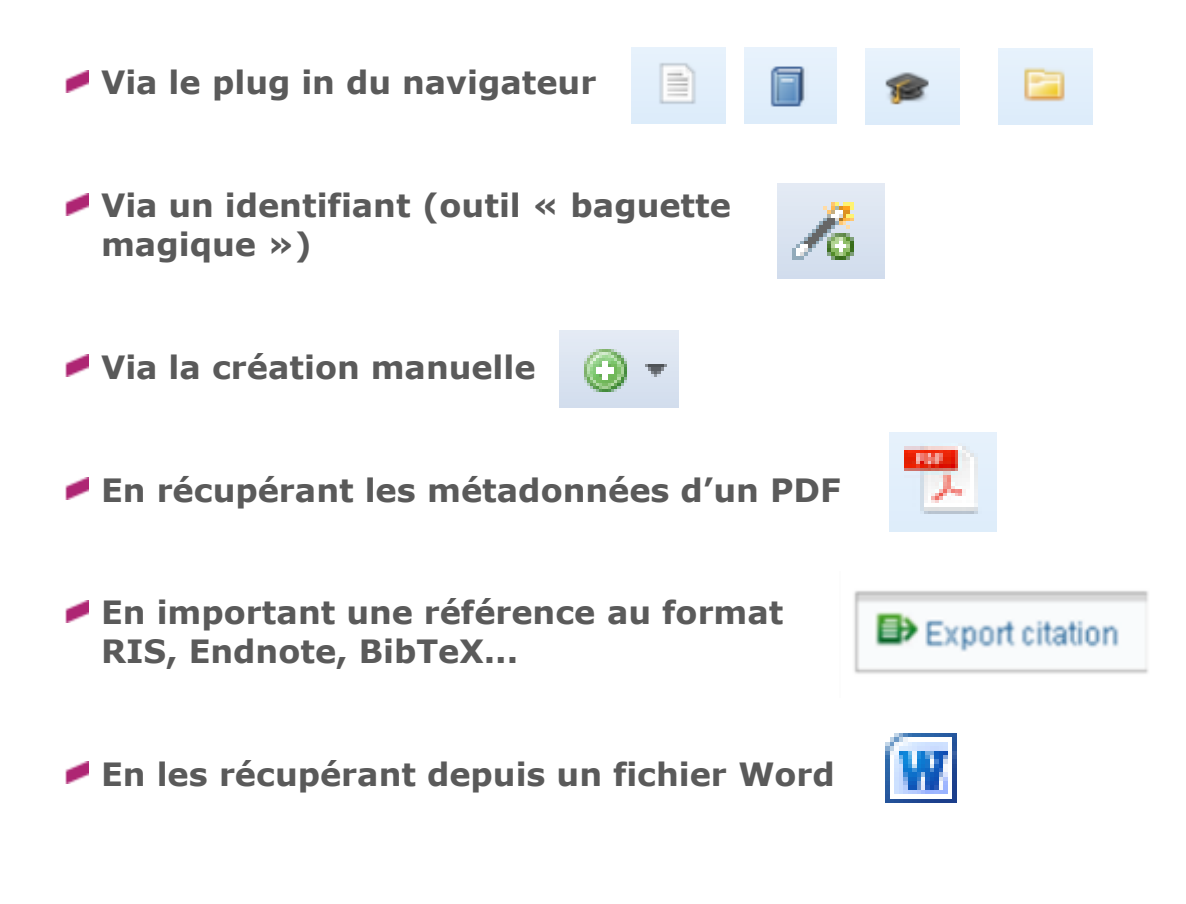

Collège Doctora

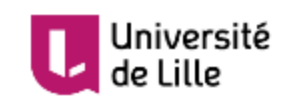

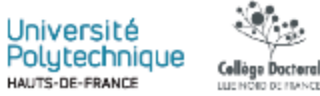

### Récupérer des références depuis un fichier Word

*Anystyle est un service web qui permet d'importer les références bibliographiques rédigées via un logiciel de traitement de texte, c'est-à-dire tapées directement dans un document, dans Zotero.*

Depuis le site web [https://anystyle.io/,](https://anystyle.io/) il suffit de :

- Copier-coller des références bibliographiques au format texte (une ligne par référence)
- Cliquer sur le bouton « Parse »
- Faire les corrections nécessaires en attribuant le bon label aux éléments pour lesquels le logiciel a fait une erreur
- Choisir le format de sauvegarde (BibTeX de préférence, qui est importable dans Zotero) puis autoriser l'importation dans Zotero

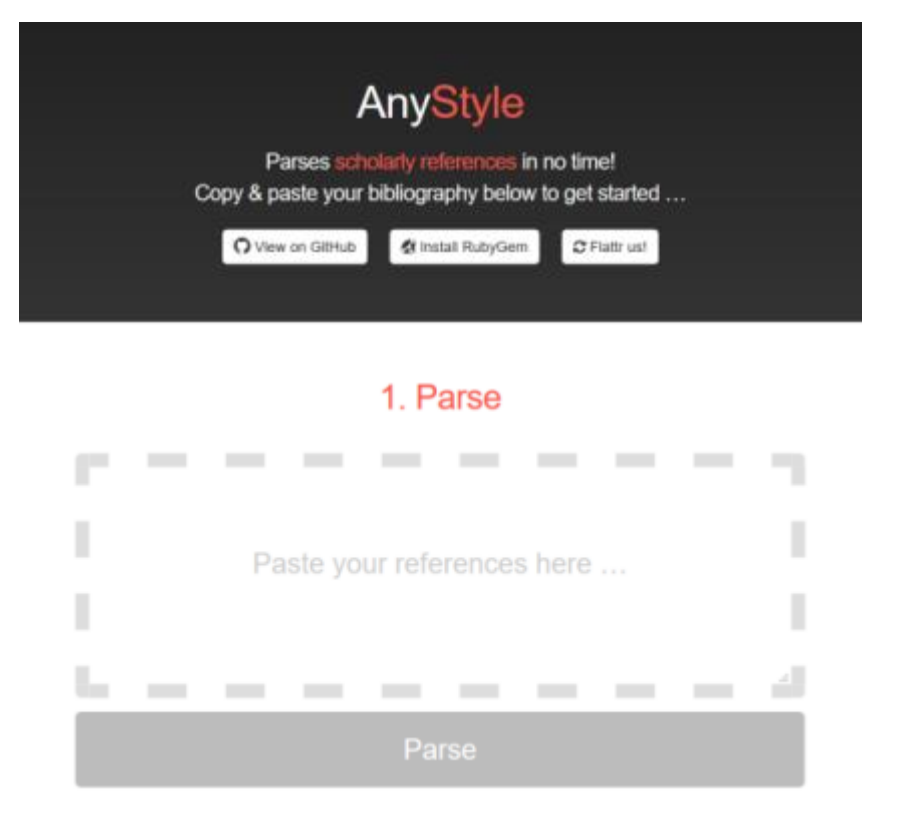

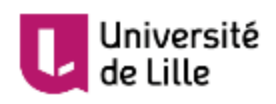

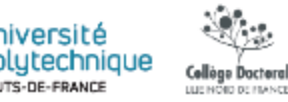

*Pour aller plus loin... Installer ou créer un nouveau style de citation*

### Ajouter un style de citation

*Par défaut, le logiciel Zotero en propose quelques styles de présentation de bibliographies[. Il est également possible d'en télécharger de](https://www.zotero.org/styles) nouveaux via l'entrepôt des styles Zotero*

#### **Zotero Style Repository**

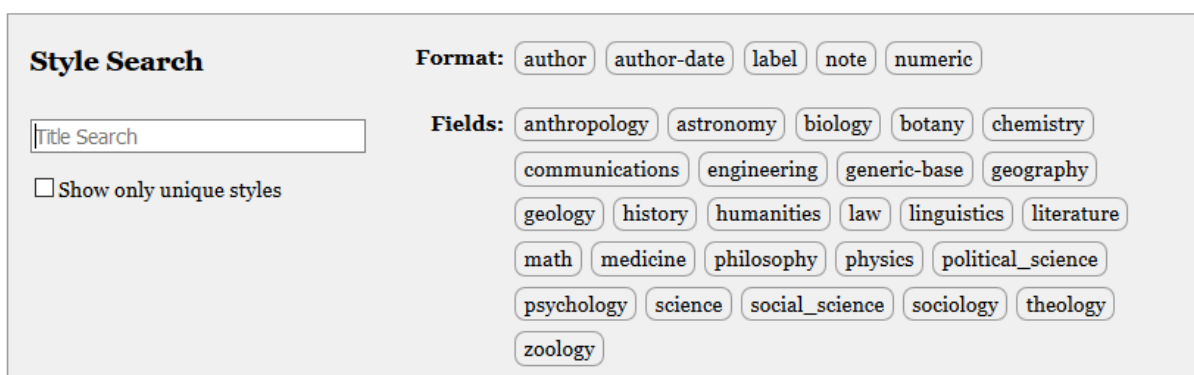

Here you can find Citation Style Language 1.0.1 citation styles for use with Zotero and other CSL 1.0.1-compatible software. For more information on using CSL styles with Zotero, see the Zotero wiki.

9995 styles found:

- · 2D Materials (2020-02-05 05:27:13)
- 3 Biotech (2014-05-18 01:40:32)
- 3D Printing in Medicine (2016-02-13 20:40:33)
- 3D Research (2015-04-21 12:08:45)

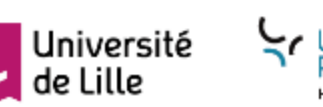

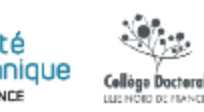

Pour installer un nouveau style depuis le répertoire :

- Faire une recherche par titre de revue, format de citation, champs disciplinaire, langue...
- Survoler le style pour afficher un aperçu de ce dernier et s'assurer qu'il correspond bien à ce que l'on souhaite
- Cliquer sur le style choisi puis autoriser l'installation
- Vérifier que le style a bien été installé dans *Édition > Préférences > Citer*

## Prédéfinir son style de citation

*Zotero possède une fonctionnalité permettant de créer rapidement des bibliographies ou des citations par glisser-déposer. Il possible de prédéfinir un style de citation lorsque l'on utilise cette méthode.*

Pour choisir un style par défaut :

- Se rendre dans le menu « Préférences » de Zotero (*Éditions > Préférences*)
- Dans la fenêtre des préférences, choisir l'onglet « Exportation »
- Dans la liste « Format par défaut », sélectionner le style de son choix

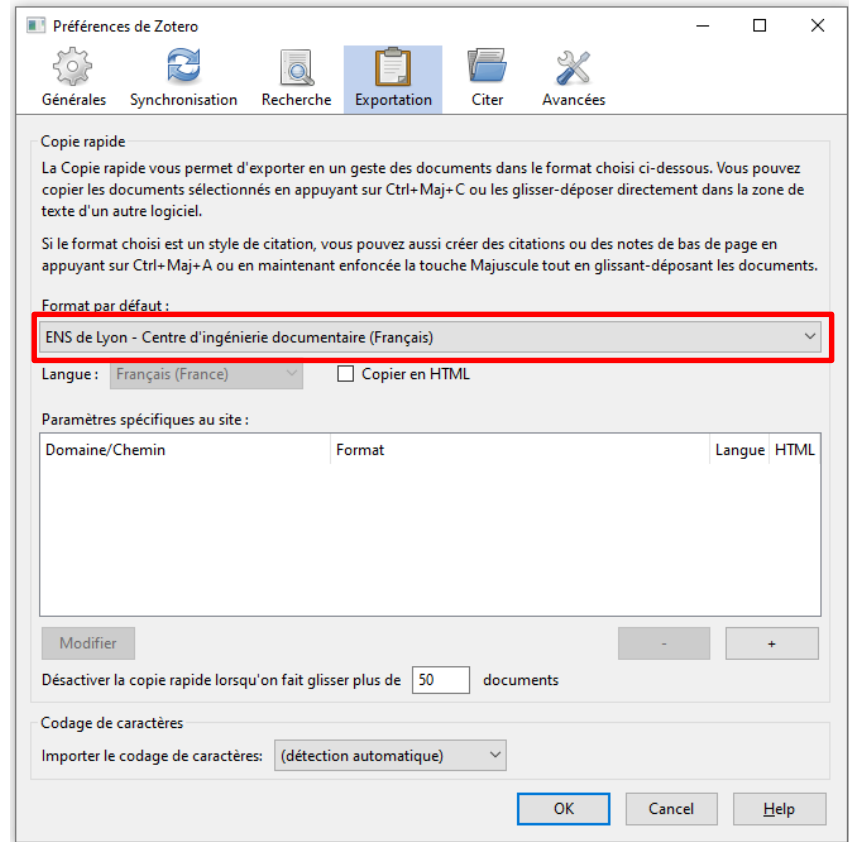

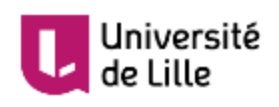

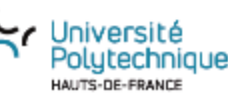

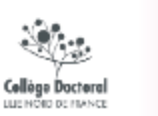

### Modifier un style existant

*Si aucun style présent dans le répertoire ne correspond à ses besoins, Zotero offre la possibilité de modifier des styles existants via l'éditeur de style :* 

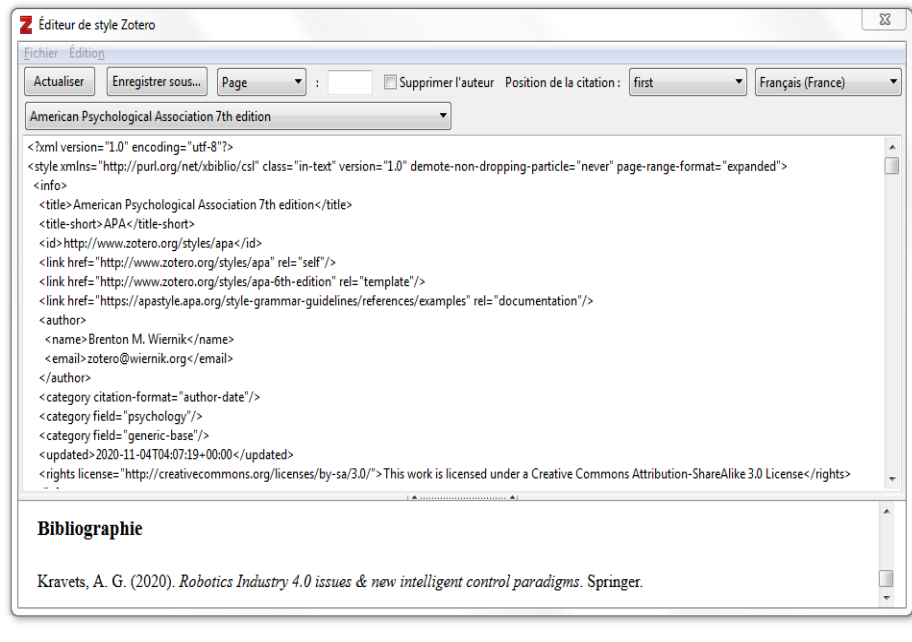

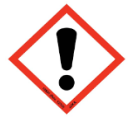

Modifier un style Zotero nécessite au préalable de connaître le langage CSL !

- Sélectionner une référence puis cliquer sur *Édition > Préférences > Citer > Éditeur de style*
- Choisir le style à modifier puis faire les modifications dans la section du haut en langage CSL
- Modifier le titre et l'ID du style puis l'enregistrer au format .csl
- Vérifier qu'il n'y a pas d'erreur dans le style via la [page de validation](https://validator.citationstyles.org/) puis l'ajouter dans Zotero

**Vous ne maîtrisez pas le langage CSL ?** Il existe un [éditeur](https://editor.citationstyles.org/visualEditor/) en ligne permettant de modifier un style sans toucher directement au code (les possibilités sont toutefois plus limitées). Sinon, il est possible de faire une [demande](https://www.zotero.org/support/fr/requesting_styles) auprès de la communauté pour qu'un nouveau style soit créé !

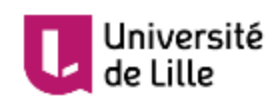

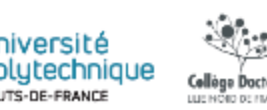

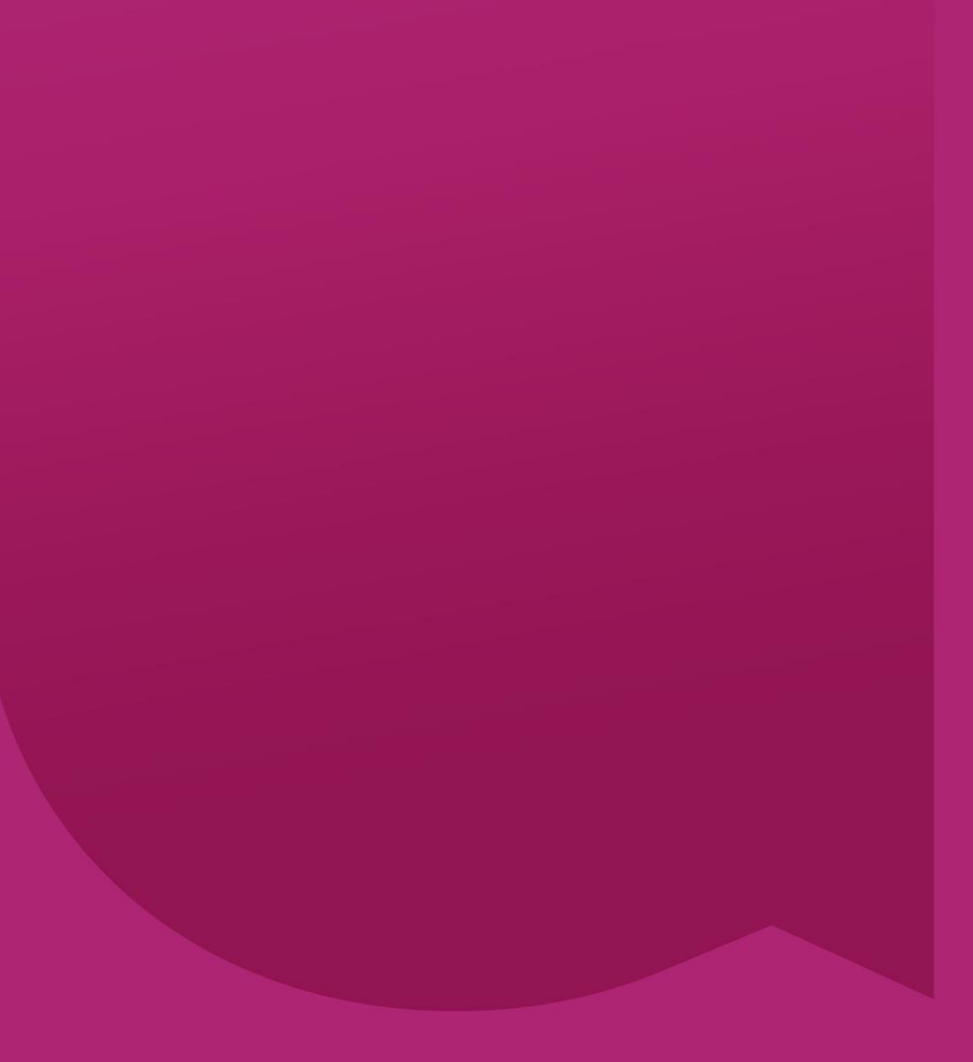

## *Et après ?*

## Et après…

Pour les principales fonctionnalités :

- Le [tutoriel](https://www.biusante.parisdescartes.fr/ressources/pdf/zotero-tutoriel-biusante.pdf) créé par la Bibliothèque Interuniversitaire de Santé Pôle Médecine Paris
- Les vidéos de [DocToBib](https://www.youtube.com/watch?v=WMBJDSGgVPc&list=PLNFxwCXnjSoroqinLJ-k-8AP6oTa0cQ2D)
- La documentation en français sur [zotero.org](https://www.zotero.org/support/fr/start)
- Le blog francophone sur la [plateforme Hypothèses](http://zotero.hypotheses.org/)

Pour les extensions Zotero :

- La liste [complète](https://www.zotero.org/support/plugins) des extensions disponibles pour Zotero
- Le [tutoriel](https://www.youtube.com/watch?v=4CvWUCN0AZI) vidéo pour Zotfile et Zutilo réalisé par les bibliothèques de l'Université de Montréal

Pour l'ajout et la modification de styles :

- Le [répertoire](https://www.zotero.org/styles) des styles Zotero
- L'[éditeur](https://editor.citationstyles.org/visualEditor/) de style en ligne
- Le « [guide](https://www.zotero.org/support/fr/dev/citation_styles/style_editing_step-by-step) pas à pas » de la modification de styles CSL proposé par Zotero

Pour tout problème informatique :

Un support :<http://www.zotero.org/support/> Un forum :<https://forums.zotero.org/>

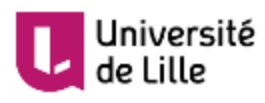

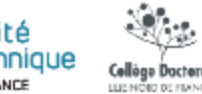

**Cette formation est proposée par** 

**les Services Communs de Documentation** 

**de l'Université de Lille et** 

**de l'Université Polytechnique Hauts-de-France** 

**dans le cadre du dispositif mutualisé** 

#### **coordonné par le Collège Doctoral Lille Nord de France.**

**Contributions au support : Mélanie Ragon et Marie Zoia**

**Pour toute question sur cette session : [melanie.ragon@uphf.fr](mailto:melanie.ragon@uphf.fr) ou [marie.zoia@uphf.fr](mailto:marie.zoia@uphf.fr)**

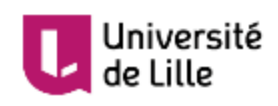

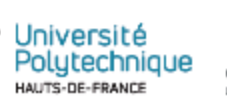

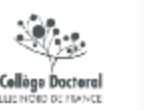

Cité scientifique Bâtiment A3 F-59655 Villeneuve d'Ascq Cedex T. +33 0 00 00 00 00 www.univ-lille.fr